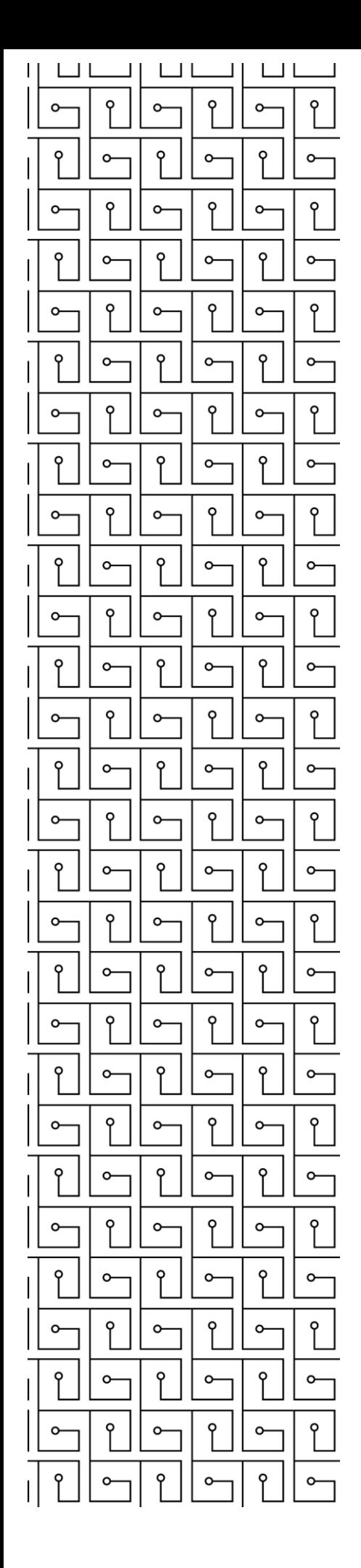

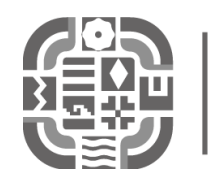

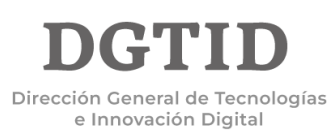

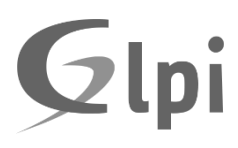

## MANUAL DE USUARIC APERTURA DE TICKETS

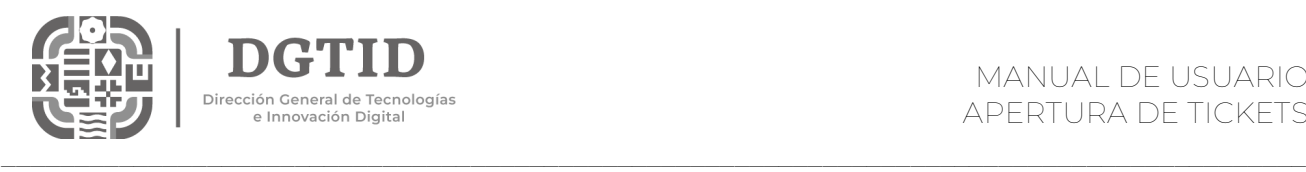

Se accede mediante la URL: [http://ayuda.oaxaca.gob.mx/,](http://ayuda.oaxaca.gob.mx/) se muestra la siguiente pantalla de inicio:

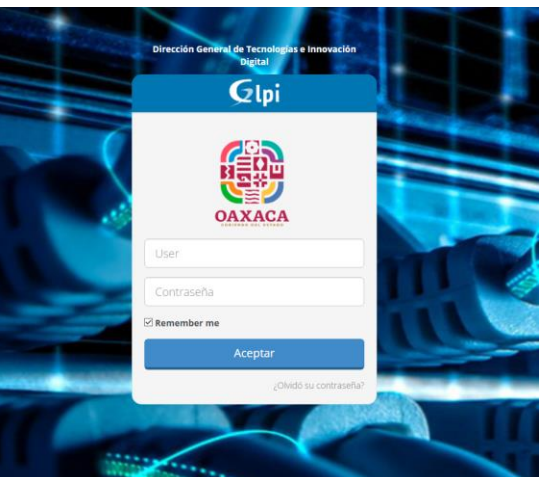

Las credenciales de acceso se envían al correo institucional del enlace informático.

Una vez introducidas las credenciales, se mostrará la pantalla siguiente:

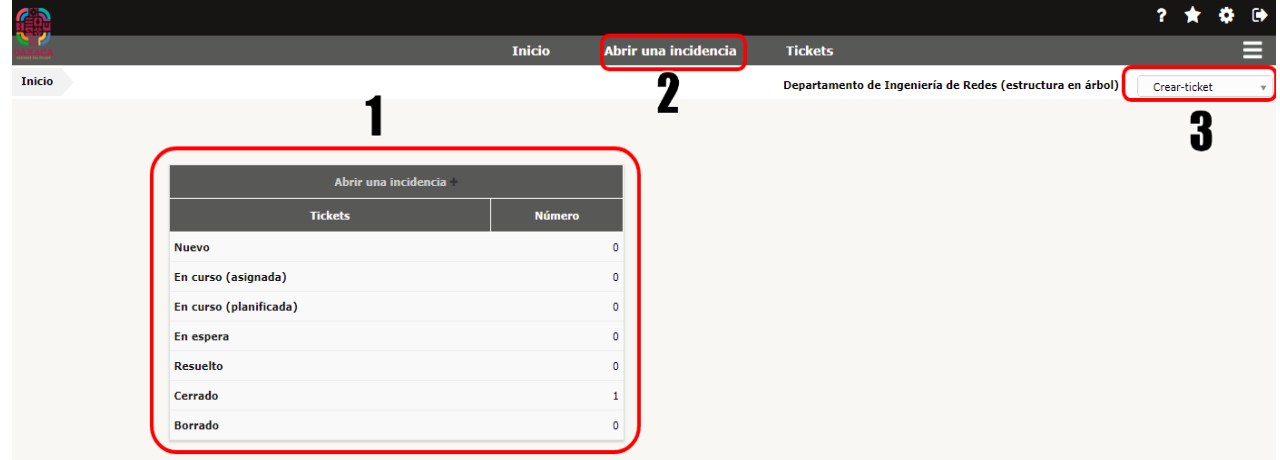

Con las siguientes opciones:

- 1. Área donde se muestra el estado de las peticiones (Tickets) que ha levantado el usuario.
- 2. Permite acceder a la creación de un ticket para hacer una petición de servicio a la DGTID.
- 3. Es el perfil predeterminado para los Enlaces Informáticos.

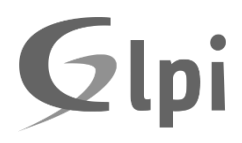

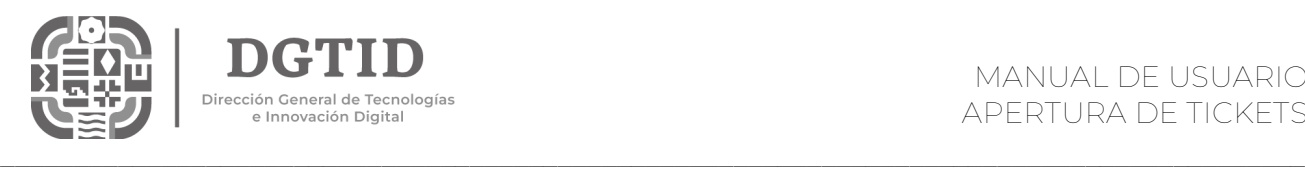

## APERTURA DE TICKETS

Seleccionamos la opción Abrir una Incidencia, lo cual nos llevara a la siguiente pantalla:

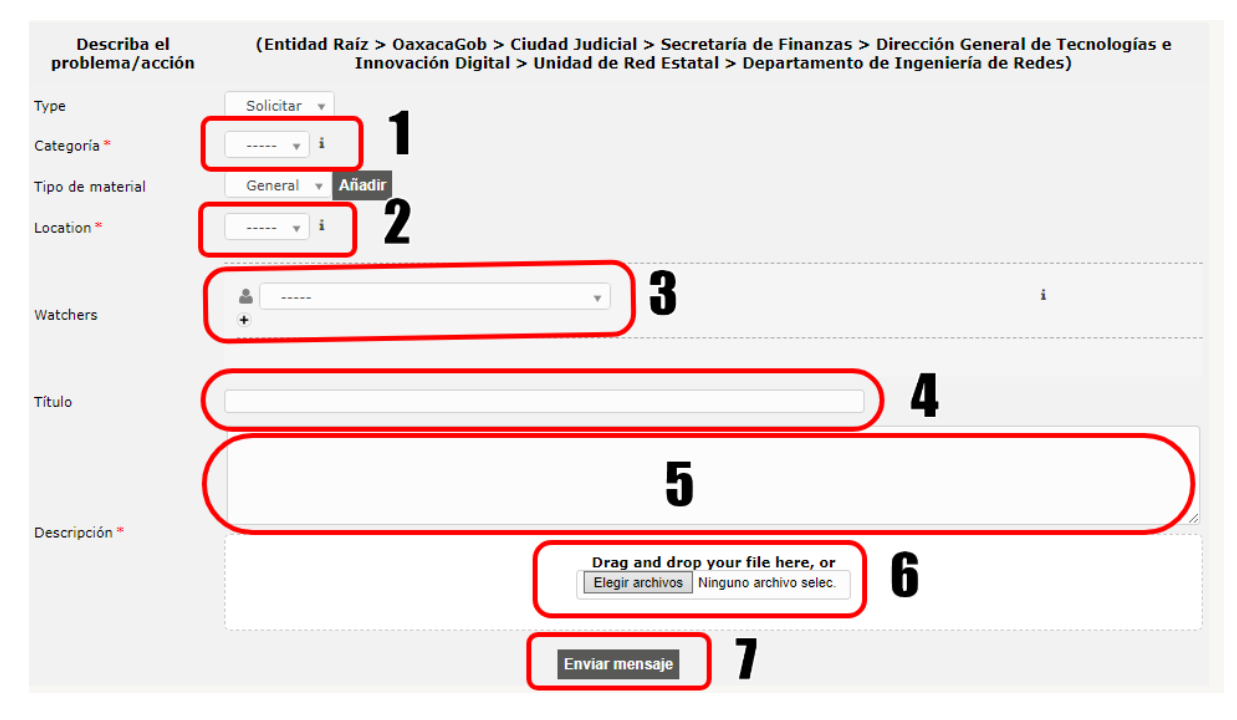

- 1. Categoría: Lista desplegable que mostrara las opciones sobre tipos de problemas / Incidentes, se recomienda elegir una opción para que sea más rápido definir a que área le corresponde resolver el ticket.
- 2. Location: Seleccione la dependencia a la que pertenece.
- 3. Watchers (Observadores): Son aquellos usuarios que supervisaran el proceso que lleva la resolución del problema, Por ejemplo, el jefe de área. (opcional)
- 4. Título: debe dar una idea de lo que se está presentando.
- 5. Descripción: Debe describir la petición o problemática presentada.
- 6. Permitirá adjuntar un archivo (captura de pantalla, pdf) como evidencia para ejemplificar su problemática si así lo desea.
- 7. Enviará la petición que acaba de capturar.

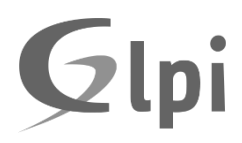

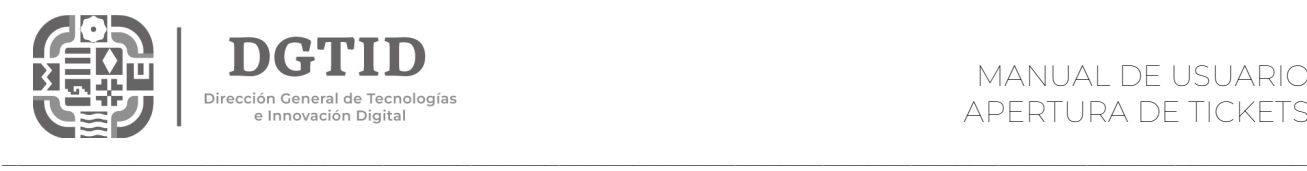

## A continuación, el ejemplo de un ticket creado y la respuesta del mismo

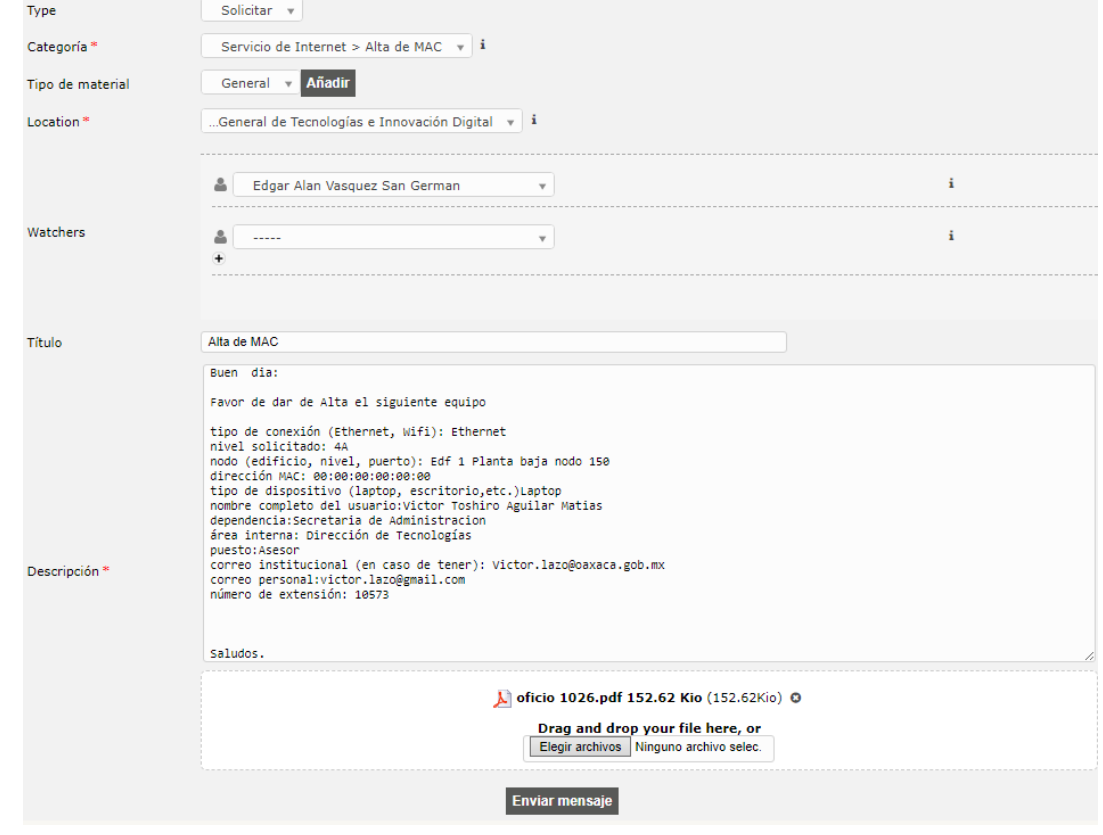

Ticket - Alta de MAC (Entidad Raíz > OaxacaGob > Ciudad Judicial > Secretaría de Finanzas<br>> Dirección General de Tecnologías e Innovación Digital > Unidad de Red Estatal ><br>Departamento de Ingeniería de Redes) Lista..

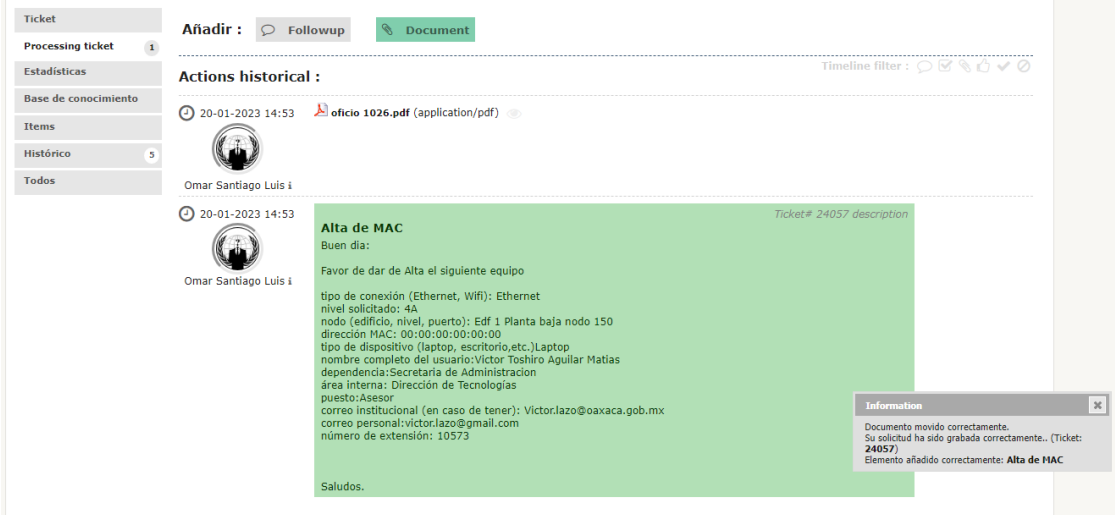

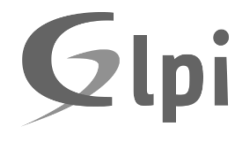

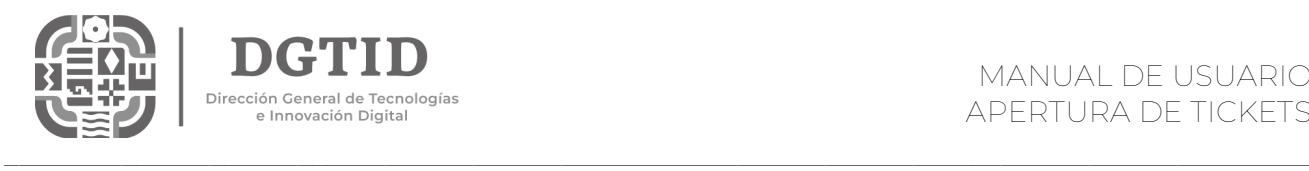

Cuando un ticket es asignado a un técnico, en el apartado de "Status" aparecerá como "en curso (Asignada)" y en el apartado "Asignado a Técnico" aparecerá el nombre del técnico que está atendiendo la solicitud.

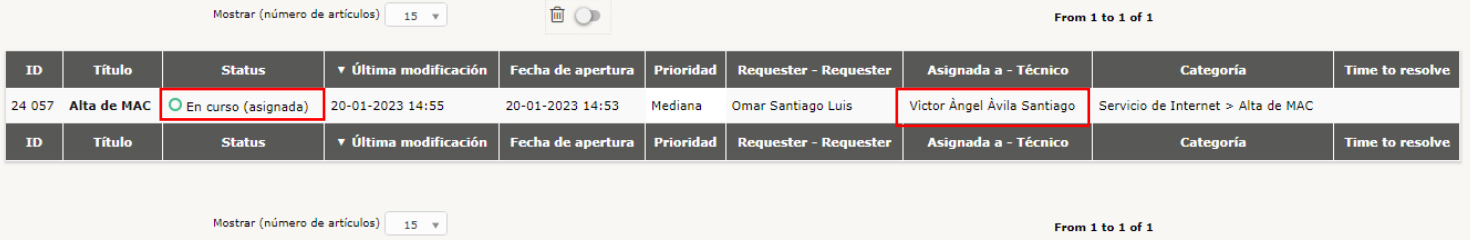

Cuando un ticket es resuelto, en el apartado de "Status" aparecerá como "Resuelto"

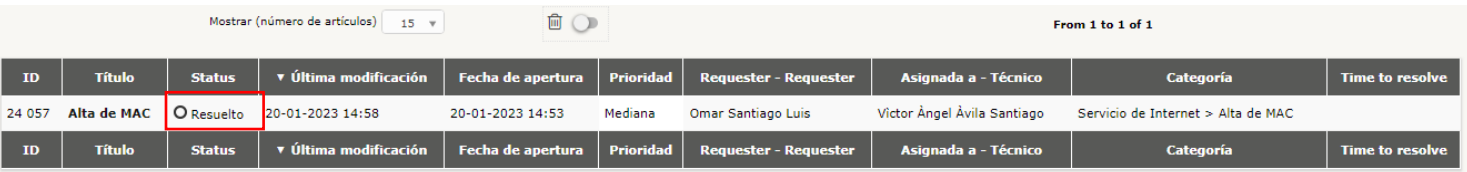

Cuando un técnico brinda la Solución aparecerá la siguiente ventana donde se podrá aceptar la solución" Approve the solution" o rechazarla "refuse the solution"

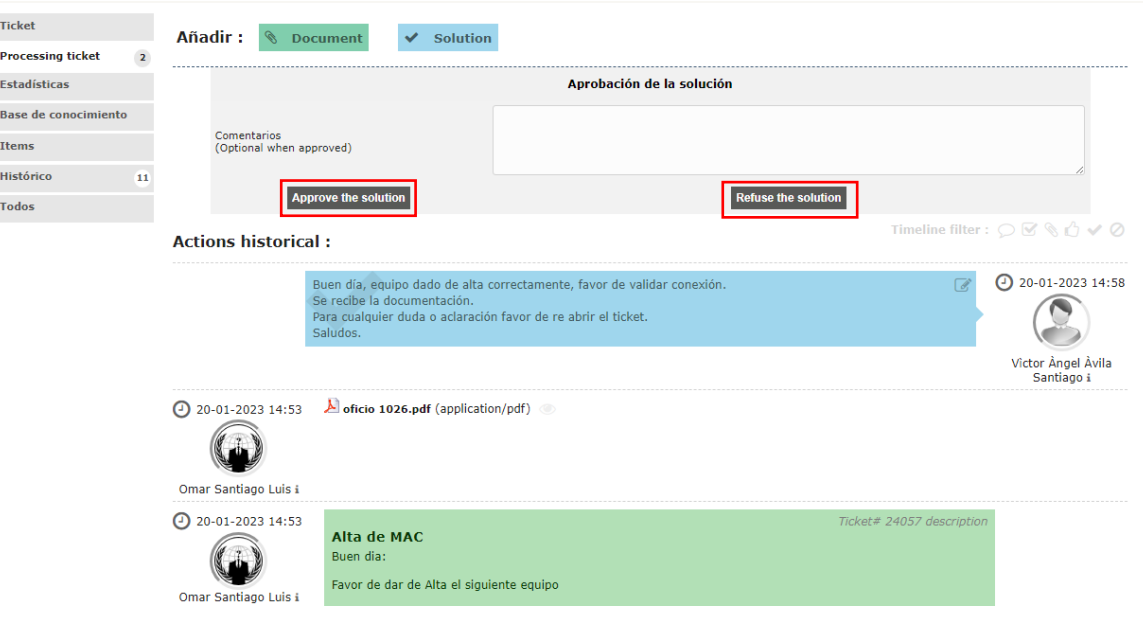

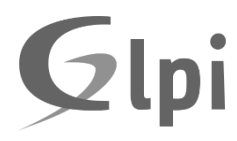

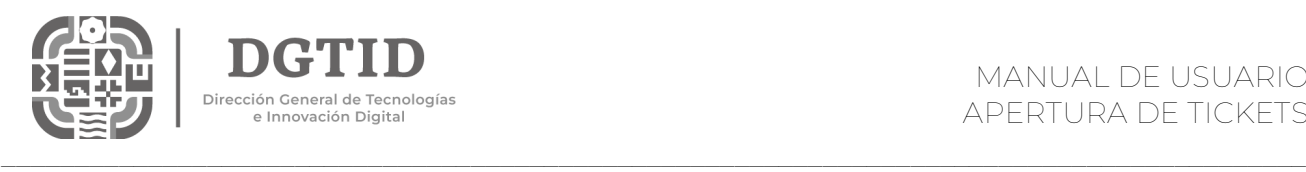

Los follows sirven para realizar comentarios durante el proceso de atención y poder llegar a una solución.

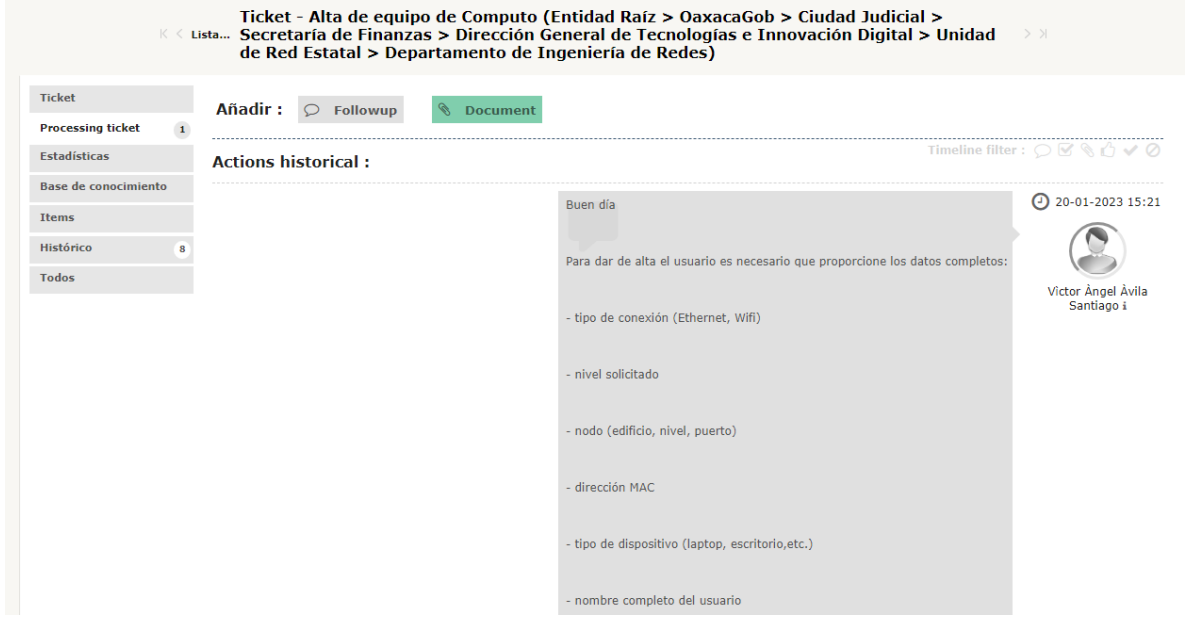

Si un técnico brinda un seguimiento y el enlace no contesta en el transcurso de 10 días hábiles, procederá a cerrar el ticket por falta de seguimiento.

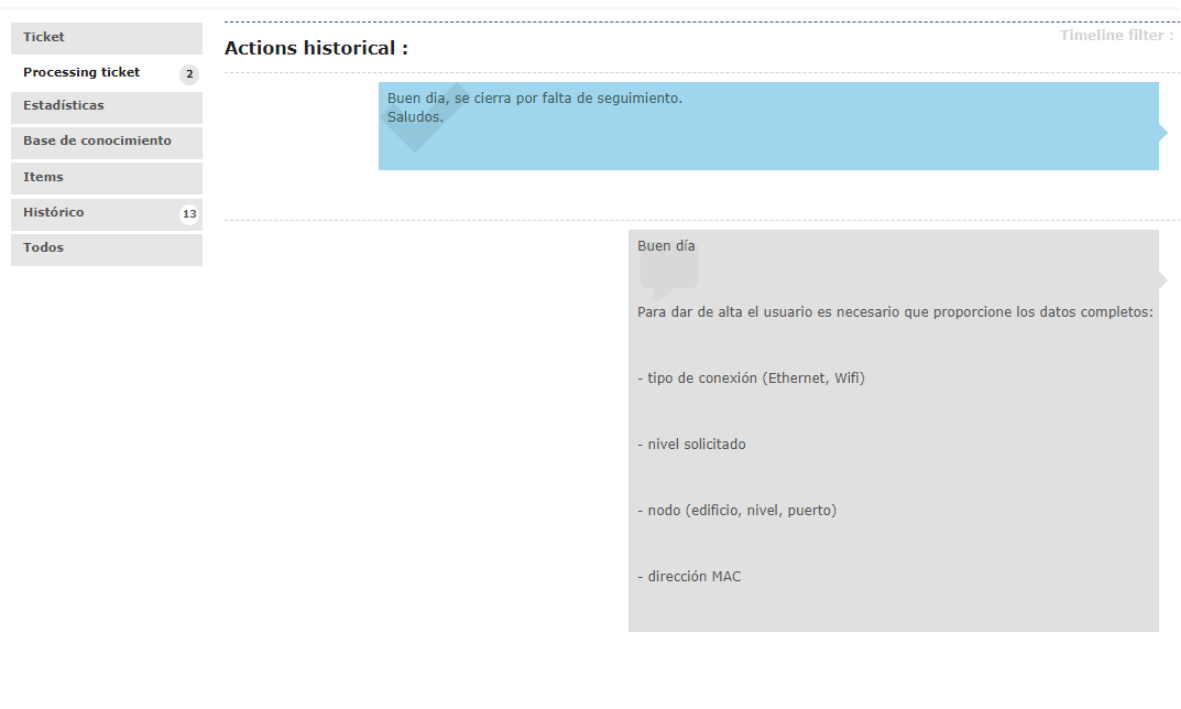

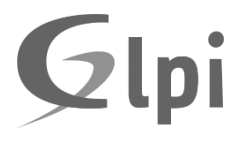